GOVERNMENT OF INDIA MINISTRY OF FINANCE DEPARTMENT OF REVENUE CENTRAL BOARD OF DIRECT TAXES [DATABASE CELL] E-2, ARA CENTRE, JHANDEWALAN, NEW DELHI Tele: 011-23545993/23593256 Fax: 011-23593359

F. No. DBC/CMS/ITO-Profiles/06

ई-२, ए.आर.ए. सेन्टर, झण्डेवालान, नईदिल्ली

e-mail: dbc.cbdt@incometax.gOv.in

Dated: 23.04.2024

To

All The Pr., Chief Commissioners of Income Tax (Cadre Controlling Authorities)

Madam/Sir,

भारतसरकार वित्तमंत्रालय राजस्वविभाग केन्द्रीयप्रत्यक्षकरबोर्ड आंकडासंचयप्रकोष्ठ।

# Sub: Creation of Executive profiles of Income Tax Officers (ITOs) on www.irsofficersonline.gov.in website-reg.

Kindly refer to the subject mentioned above.

to 2. In this regard, I am directed to state that the Competent Authority has decided<br>to onboard the Income Tax Officers (ITOs) also on the present onboard the Income Tax Officers (ITOs) also On the present www.irsofficersonline.gov.in website. Thus, the executive profiles of ITOs will also be maintained/visible on the CMS portal along with the existing profiles of IRS officers.

3. Accordingly, I am directed to request all the nodal officers of each CCA to circulate the profile creation form (excel sheet attached) to all the ITOs present in their region. The ITOs may be directed to send the duly filled form (both in soft and hard copy), along with necessary supporting documents, to the Nodal Oficers of their respective CCAs.

4. On receiving the excel form, the data of individual ITOs shall be entered into CMS by nodal officers of each CCA concerned (after duly verifying the relevant documents submitted by the officer. It is clarified here that the final rights to create/maintain the ITO profiles vests with the respective Pr. CCsIT (CCA) only. The module for creation of ITO profiles is available on the dashboard of CCAs concerned. A detailed user manual for this feature is attached herewith for ready reference.

5. I am also directed to state that this exercise may be completed by 17.05.2024 by the nodal officers of each Pr, CCsIT (CCA), under the supervision of the CIT (Admin & TPS) and compliance of the same may be sent to Database Cell by 20.05.2024.

This is issued with the approval of the Competent Authority.

Yours faithfully,

(Naveed Trumboo)

JDIT, Data Base Cell, CBDT.

Encl, As stated above.

# ITOs Profile Creation

Work Instruction for CCA Users, ITOs & Individual Officers

#### ITOs Module Workflow: Creation, Search, Edit, View & Profile Vault Usage:

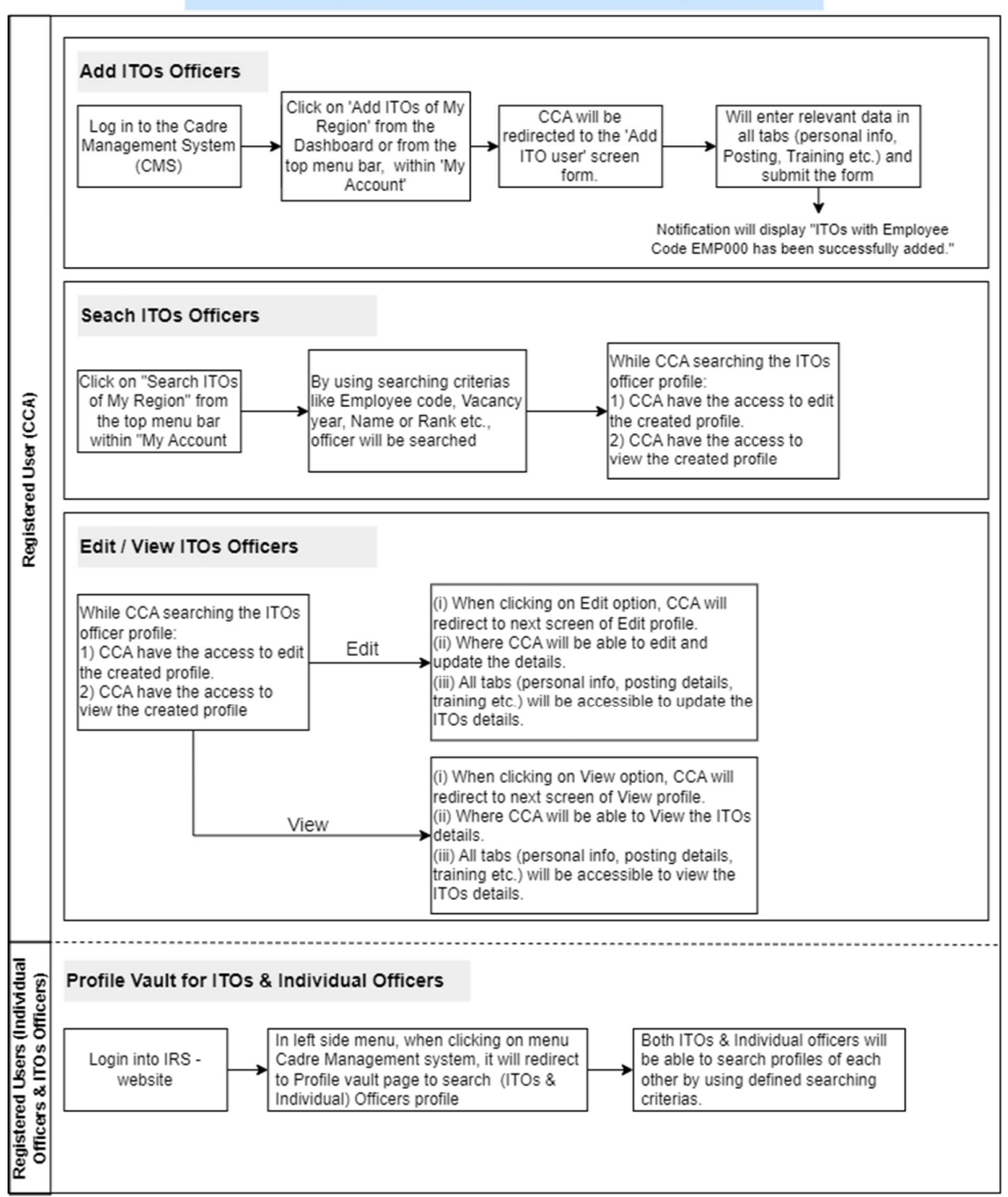

ITOs Profile Creation & Profile Vault for ITOs & Individual Officers

# Work Instruction for CCA User

#### Step 1: How to Log in to the Cadre Management Website?

- a. Open a web browser and input the URL:( https://cms.irsofficersonline.gov.in/cadre) into the address bar.
- b. Upon successful navigation to the login page, enter a valid username and its corresponding password. (as indicated by red markers [1] and [2] in image 1)
- c. Correctly input the characters displayed in the Captcha verification field to verify human interaction and enhance security. (as indicated by the red marker [3] in image 1).
- d. Once all required information is accurately entered, proceed by clicking on the "Submit" button.

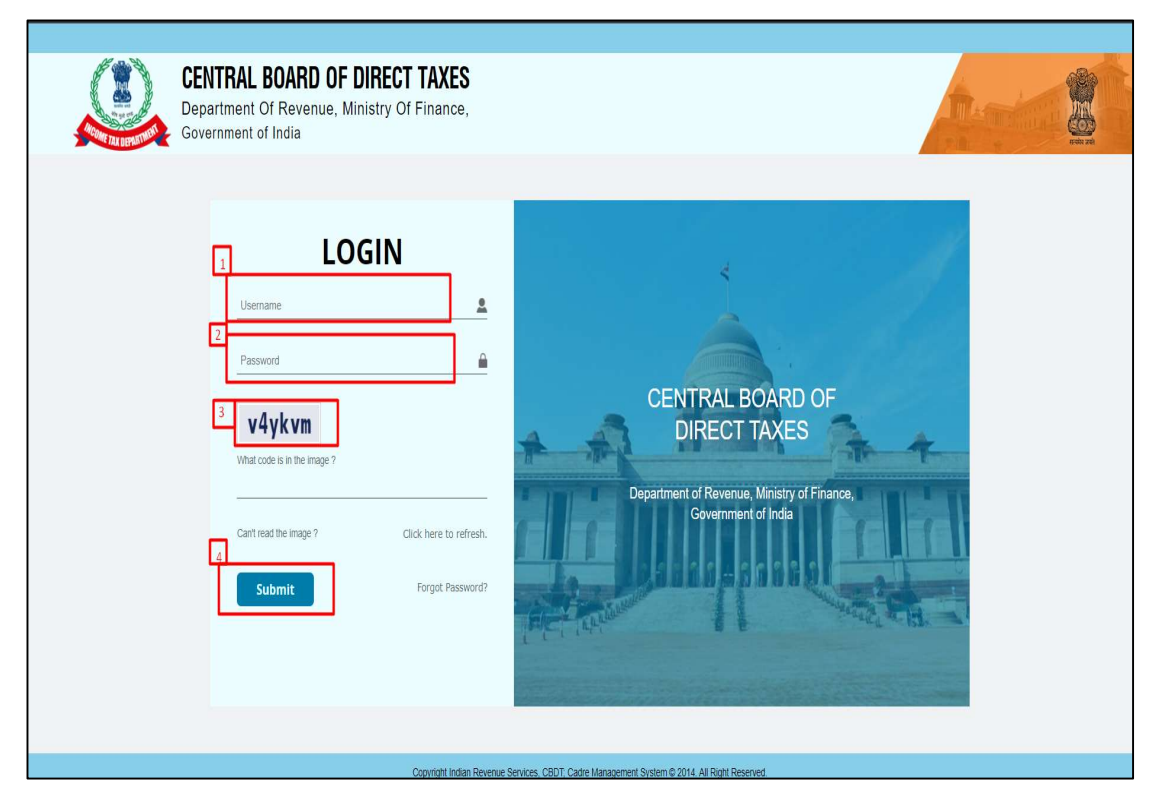

(image 1)

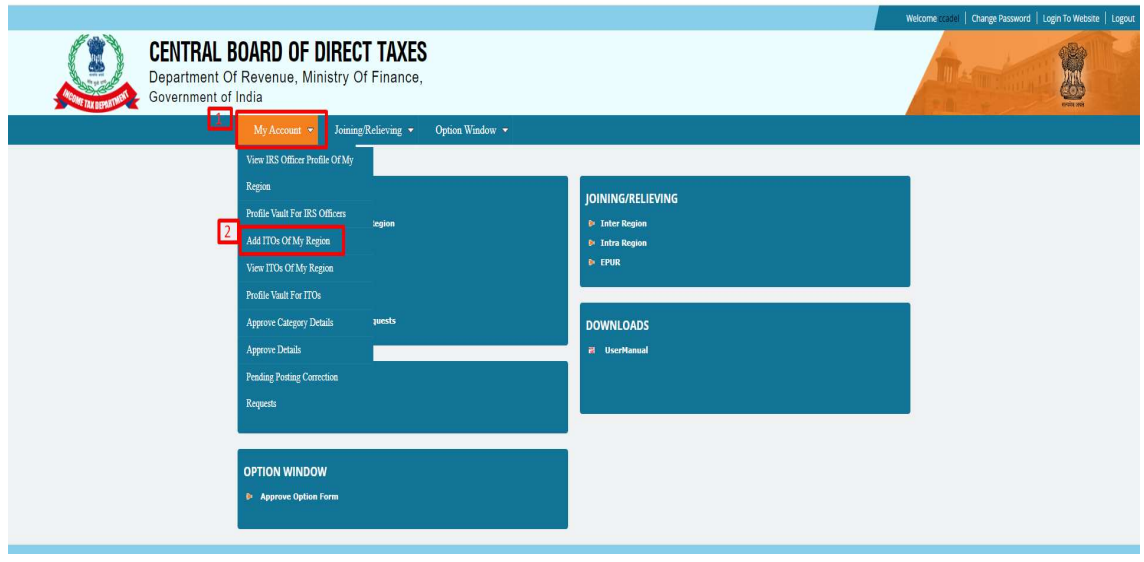

#### Step 2: How will CCA Add the ITOs of their own Region?

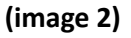

- a. Upon successful authentication and login to the website, Within the dashboard interface hover the mouse on My Account and click on "Add ITOs Of My Regions" (see above image 2 red marked [1],[2]).
- b. On the "Add ITOs Screen", fill in the required fields on the "Personal Info" page.
- c. After ensuring all fields are accurately filled, click on the "Save and Continue" button to proceed to the next page for Posting details. Upon doing so, the user will receive a notification pop-up confirming the successful creation of ITOs with their defined Employee code (as shown in image 3).

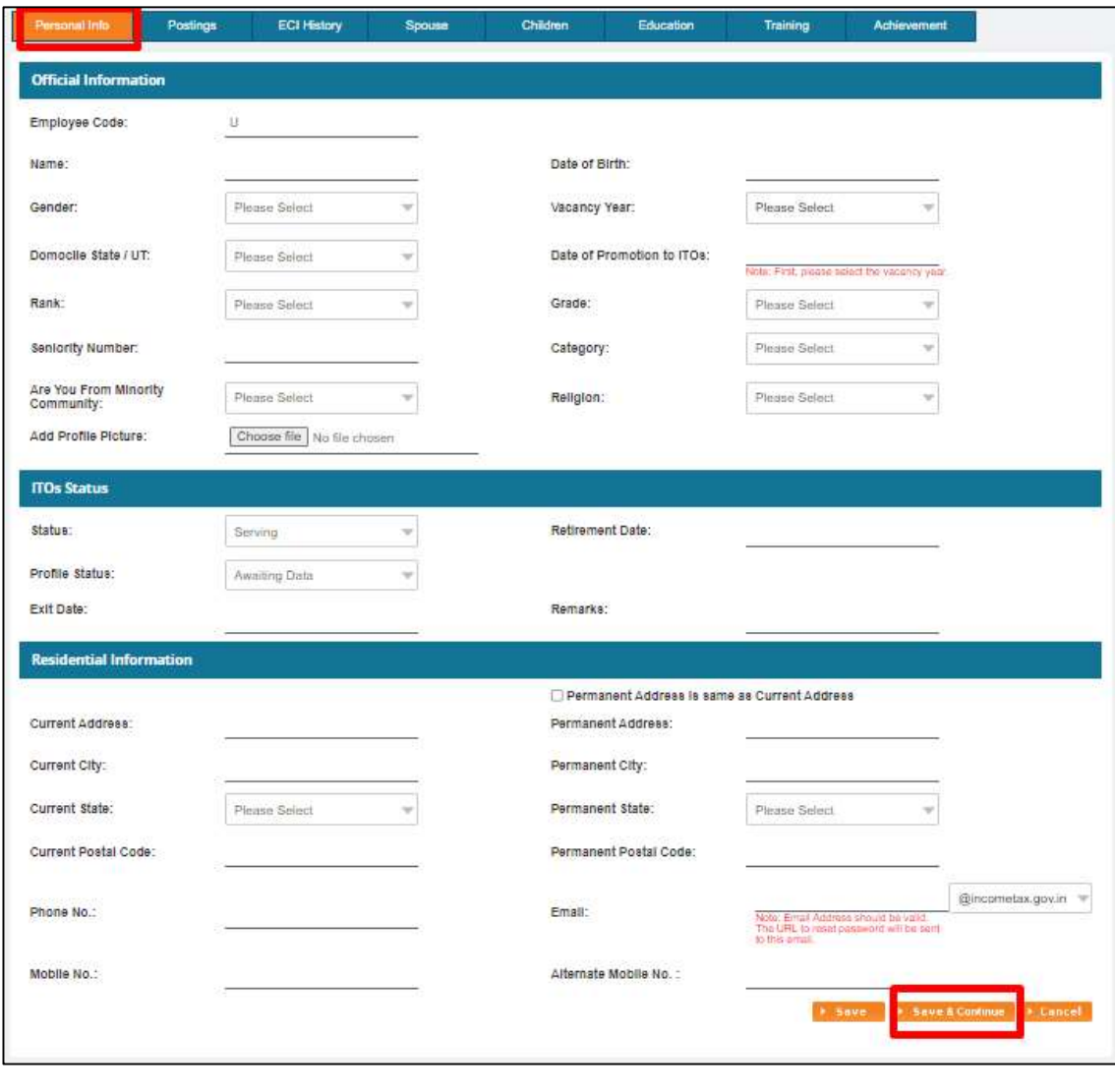

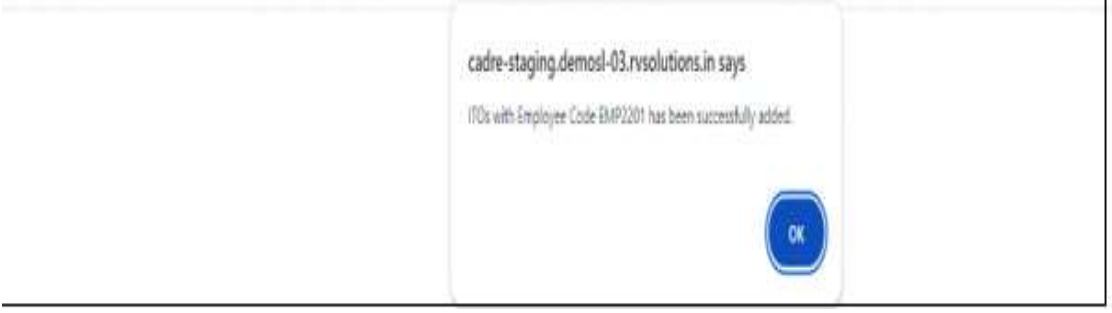

#### (image 3)

d. After clicking "Save and Continue" on the personal info page, the system will transition to the postings page for further data entry and once all posting details are filled, users will click on the "Save and Continue" button to proceed (see image 4).

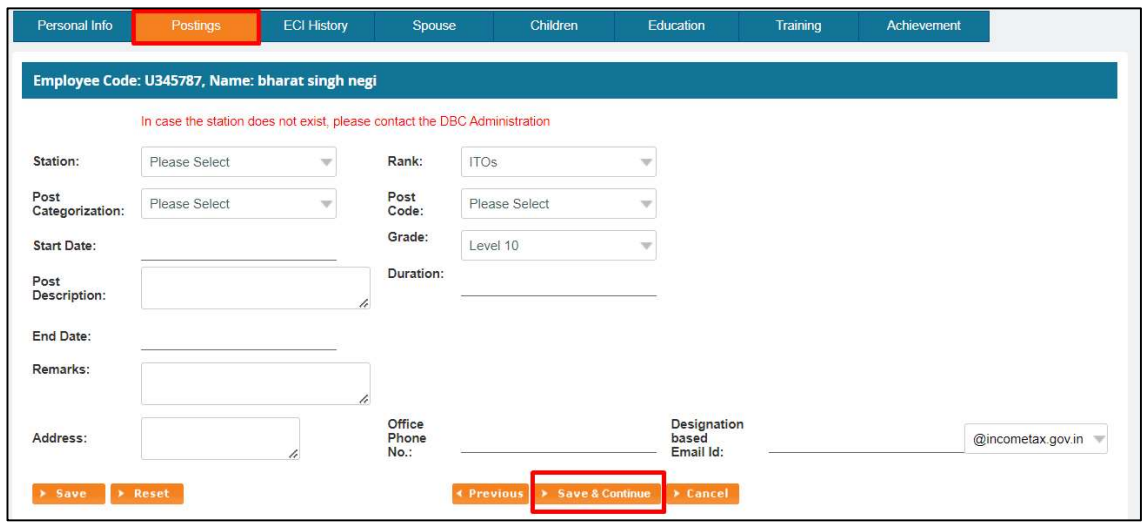

(image 4)

e. Subsequently, users will navigate to the ECI history page for further data entry and once all ECI history page details (Enter ECI code and select Format A) are filled, users will click on the "Save and Continue" button to proceed (see image 5.1).

\*\*Note: The completion of Form A is required before the CCA can proceed to fill out Form B.

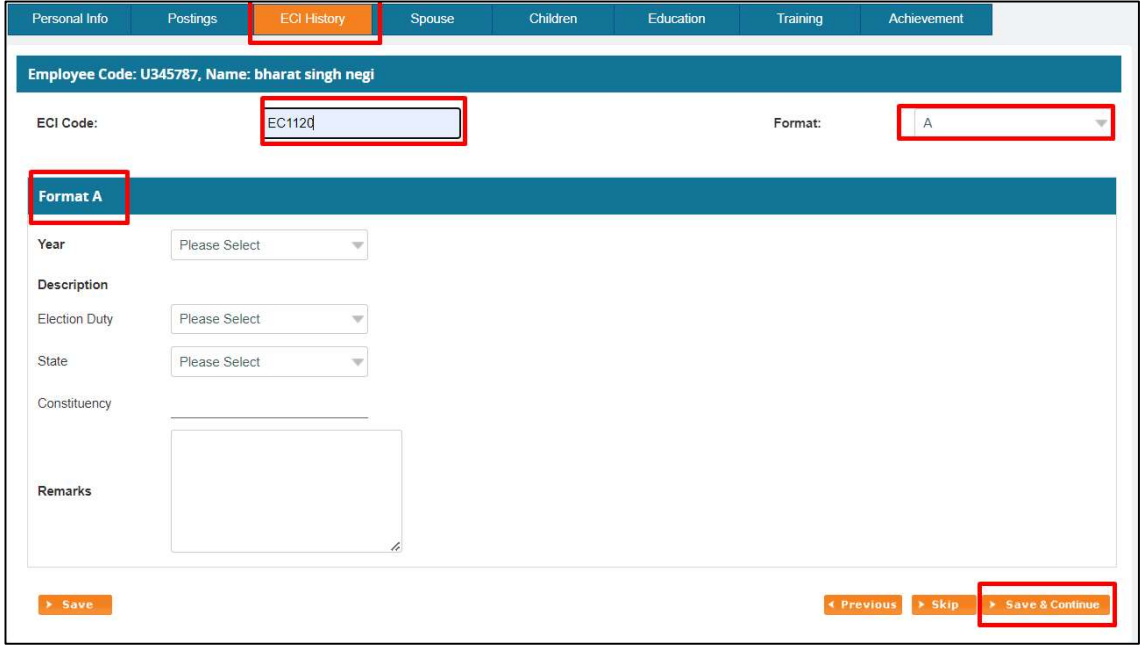

(image 5.1)

f. To fill Form B, follow these steps: In the Grid listing, go to the Action column, and click the 'Edit B' button (image 5.2). The ECI code and format will be automatically retrieved, and Form B will open. After filling in all the required fields in Form B, the CCA can either save the form or click the 'Save and Continue' button (see image 5.3).

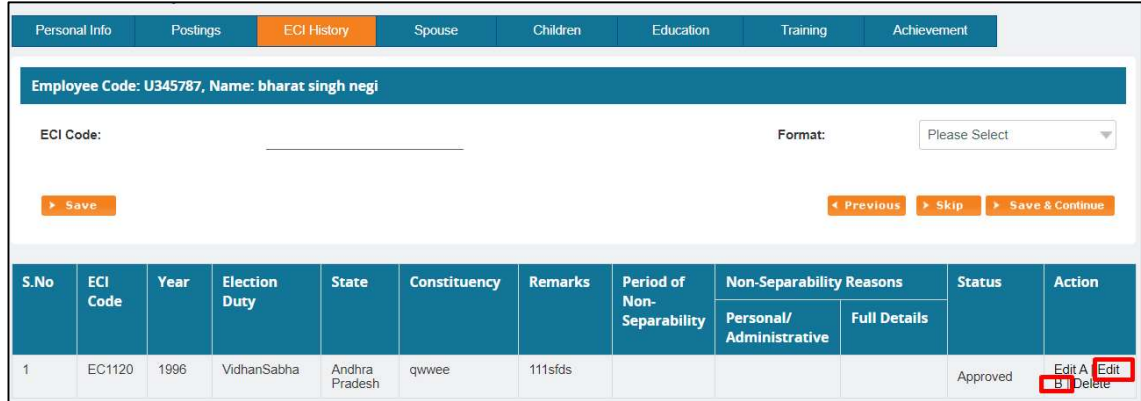

(image 5.2)

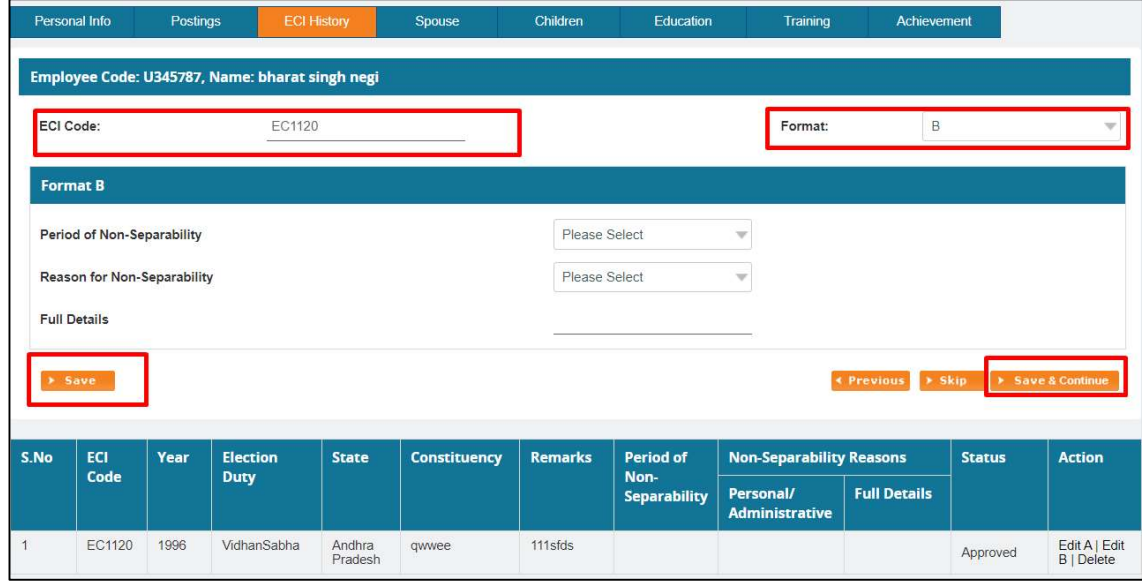

(image 5.3)

g. Upon clicking "Save and Continue" within ECI History page, users will then move on to the spouse information page, for further data entry and once all spouse details are filled, users will click on the "Save and Continue" button to proceed (see image 6).

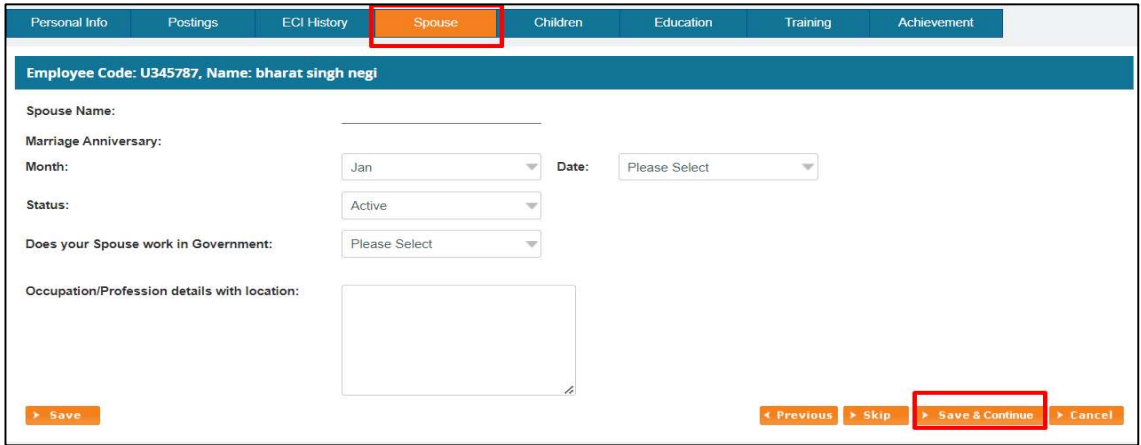

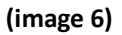

h. Upon clicking "Save and Continue" within spouse page, users will be redirected on to the Children information page, for further data entry and once all children details are filled, users will click on the "Save and Continue" button to proceed (see image 7).

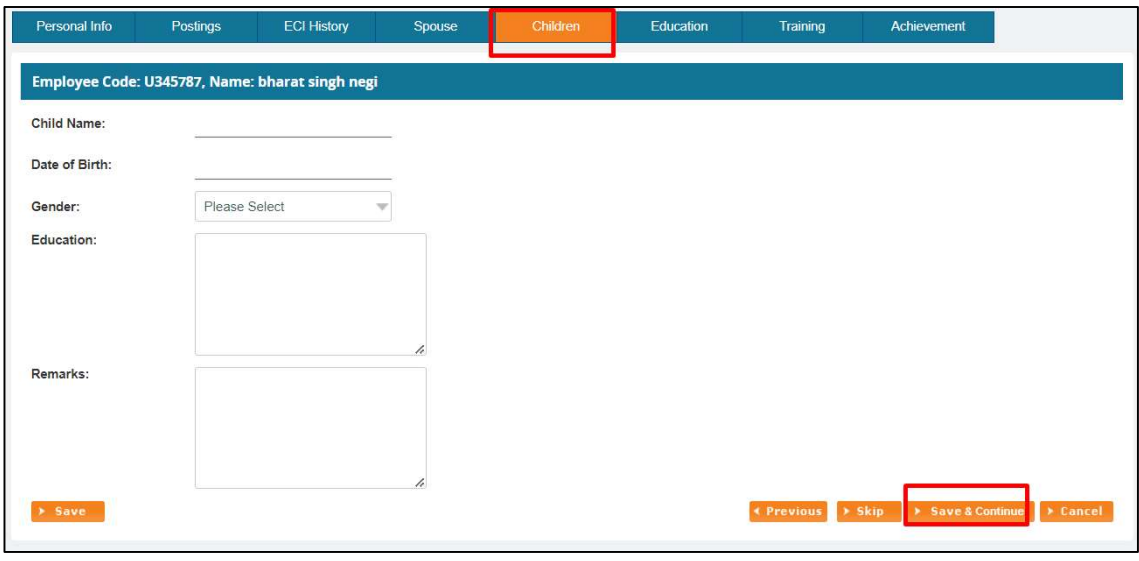

(image 7)

i. Upon clicking "Save and Continue" within Children information page, users will then move on to the Education details page, for further data entry and once all Education details are filled, users will click on the "Save and Continue" button to proceed (see image 8).

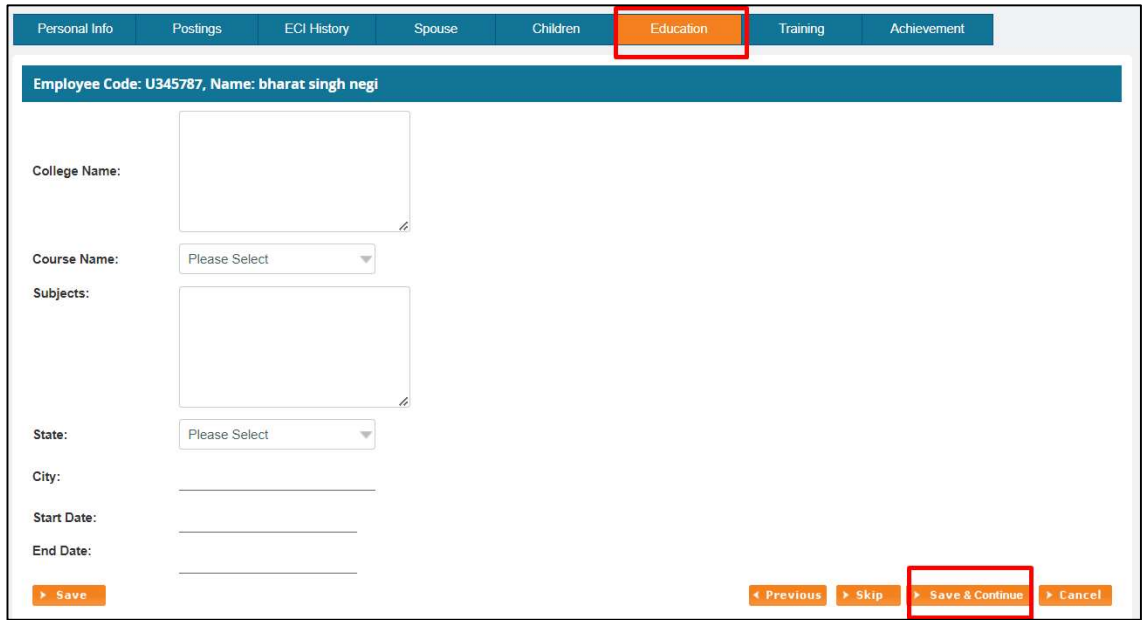

## (image 8)

j. Upon clicking "Save and Continue" within Children information page, users will then move on to the Training details page, for further data entry and once all Training details are filled, users will click on the "Save and Continue" button to proceed (see image 9).

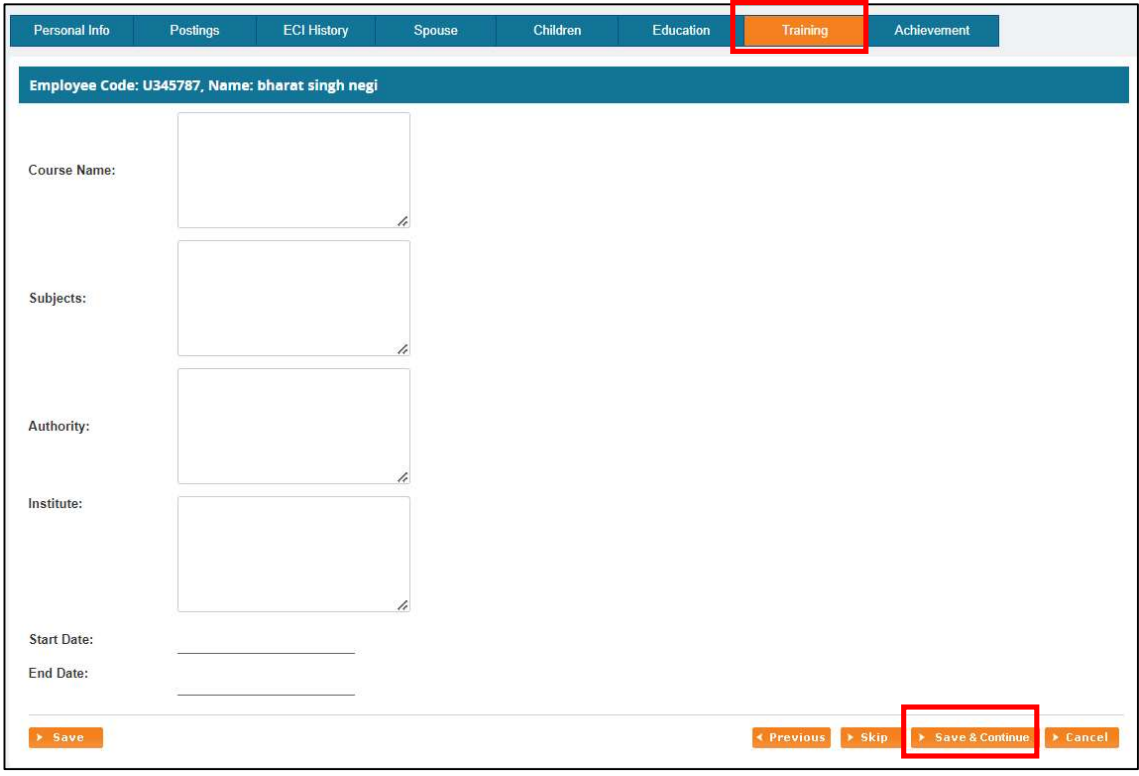

(image 9)

k. Finally, users will navigate to the Achievement details page, where they will input achievements and after completing section and filling in requisite details, to save the click on save button.

The above-mentioned steps must be followed for the profile creation of ITO users by Nodal Officers of CCA.

### Work Instruction for CCA to Search/Edit/View ITOs Officers of their own Region.

#### Step3: How will CCA search for the created ITO profiles in their own region?

a. After successfully authenticating and logging into the Cadre Management System (CMS), hover the mouse over "My Account" within the dashboard interface, and click on "View ITOs Of My Regions" (as indicated by red markers [1],[2] in the image below).

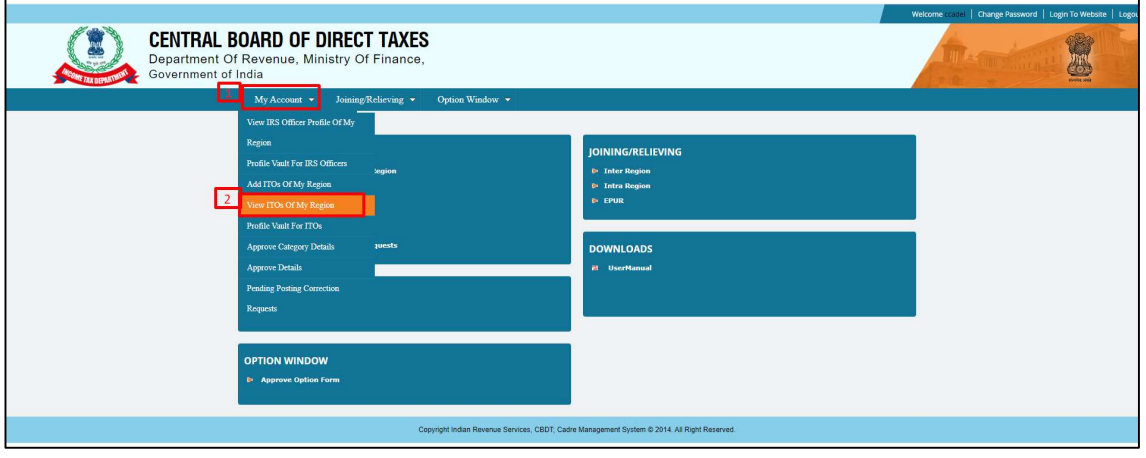

(image 2)

b. On the view screen, users can enter the desired search criteria, which may include the employee code, vacancy year, grade, name, rank, or status of the ITOs officer, into the provided search fields. Then, they can click on the "Search" button to initiate the search process based on the specified criteria (see image 3).

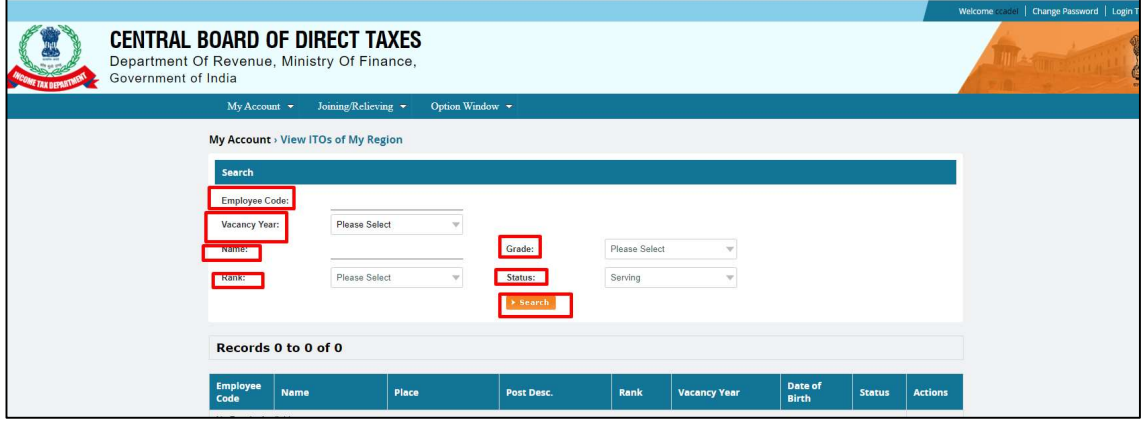

(image 3)

#### Step4: How will CCA Edit the created ITO profiles in their own region?

a. From the search results, identify the profile of the ITOs officer that requires editing. Then, navigate to the corresponding "Action" column and click on the "Edit" button (as shown in the image 4).

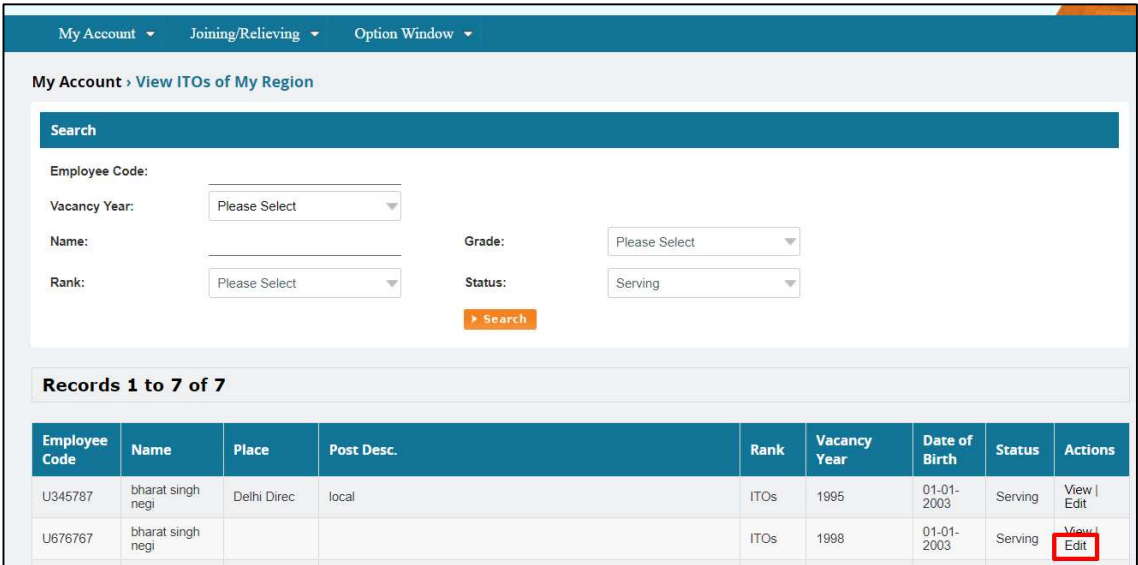

#### (image 4)

a. Upon clicking the "Edit" button, the system will redirect the user to the edit screen, providing access to modify the ITOs officer's profile in various sections such as: Personal Info, Postings, ECI History, Spouse, Children, Training, Achievement. (see image 4.1)

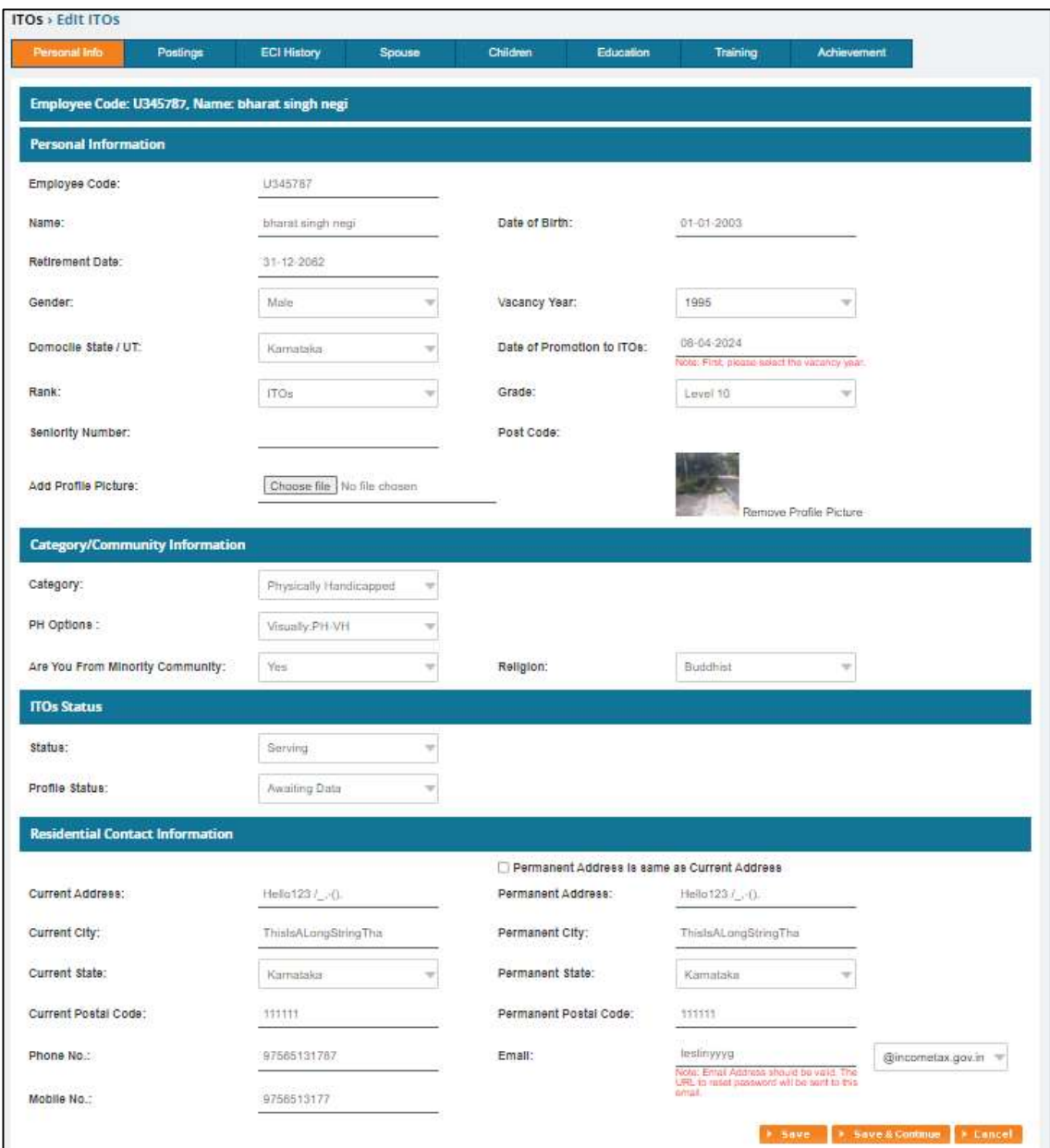

(image 4.1)

# Step5: How will CCA View the created ITO profiles in their own region?

a. From the search results, identify the profile of the ITOs officer and click on the "View" button corresponding to the desired ITO officer within the "Action" column (as shown in the image 5).

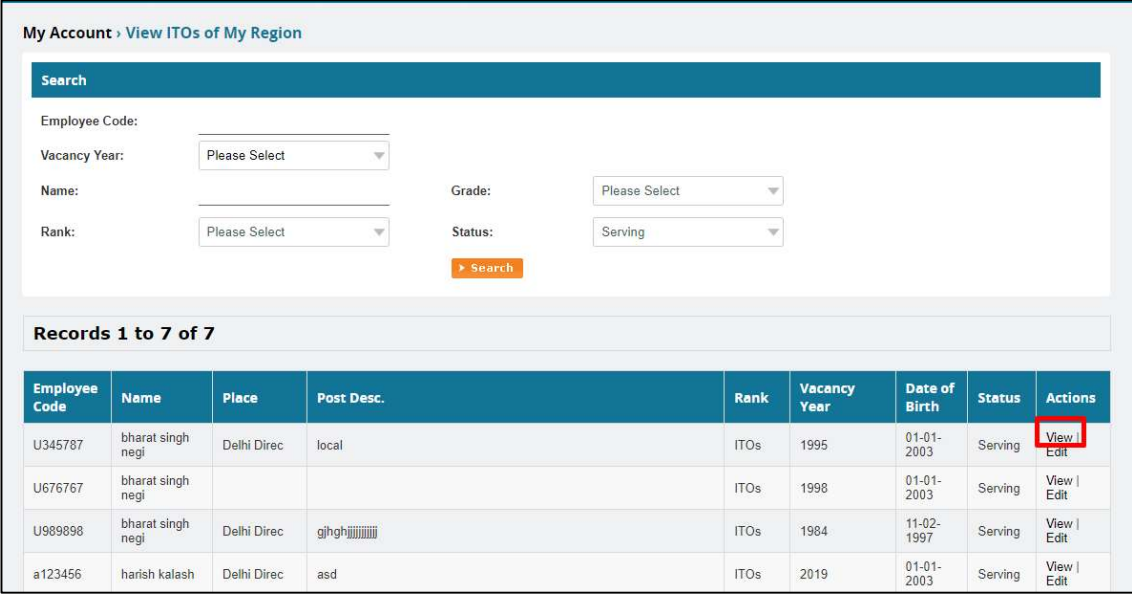

(image 5)

- b. Upon clicking the "View" button, a "View Profile" screen will be displayed to the user.
- c. This screen displays the detailed profile of the selected ITO Officer (see image 6).

| My Account v<br>Joining/Relieving<br>Option Window |                                                    |
|----------------------------------------------------|----------------------------------------------------|
| Name: bharat singh negi, Employee Code: U345787    | <b>PRINT PROFILE   SAVE PROFILE   VIEW PROFILE</b> |
| <b>Personal Information</b>                        | Profile Status: Awaiting Data +                    |
| Category/Community:                                | $\ddot{}$                                          |
| <b>Residential Contact Information:</b>            |                                                    |
| <b>Current Posting Details</b>                     |                                                    |
| <b>Spouse Details</b>                              | ÷                                                  |
| <b>Children Details</b>                            | ÷                                                  |
| <b>Education Details</b>                           | $\ddot{\phantom{1}}$                               |
| <b>Training Details</b>                            | $\frac{1}{2}$                                      |
| <b>Achievement Details</b>                         | ÷                                                  |
| <b>Posting Profile</b>                             |                                                    |
| <b>Posting Calculations</b>                        |                                                    |

(image 6)

The above-mentioned steps must be followed for the profile Search/Edit/View of ITO users by Nodal Officers of CCA.

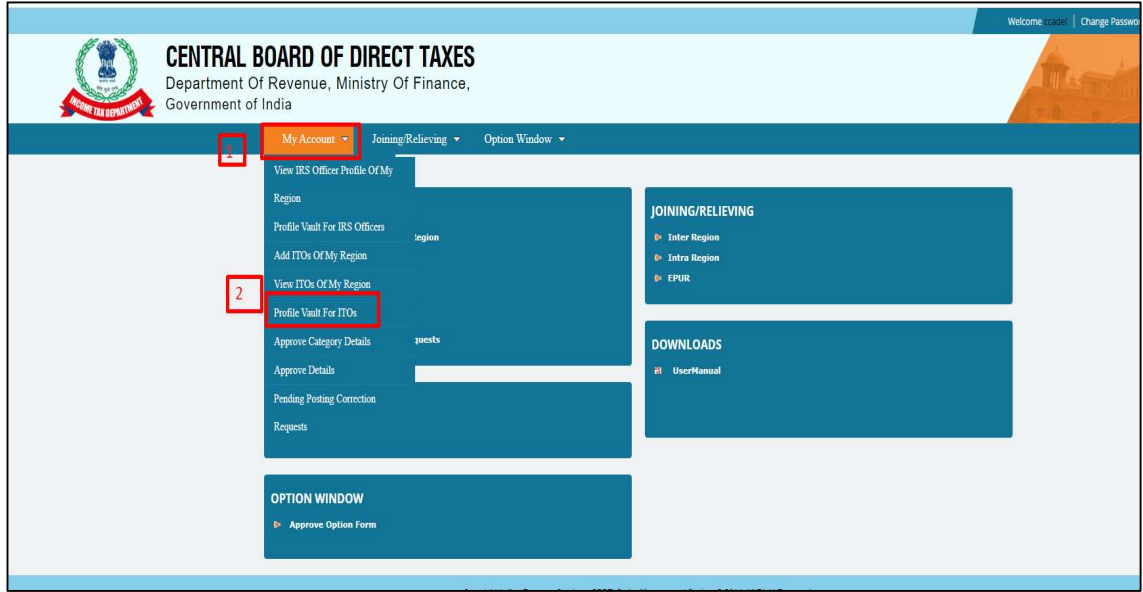

#### Step 6: How will CCA View ITO of any Region using Profile Vault?

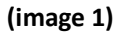

- a. Within the dashboard interface hover the mouse on My Account and click on "Profile Vault for ITOs" (see above image 1 -red marked [1],[2]).
- b. On the Profile Vault for ITOs screen, users can enter the desired search criteria, which may include the employee code, vacancy year, grade, name, rank, region or status of the ITOs, into the provided search fields. Then, they can click on the "Search" button to initiate the search process based on the specified criteria (see below image 2).

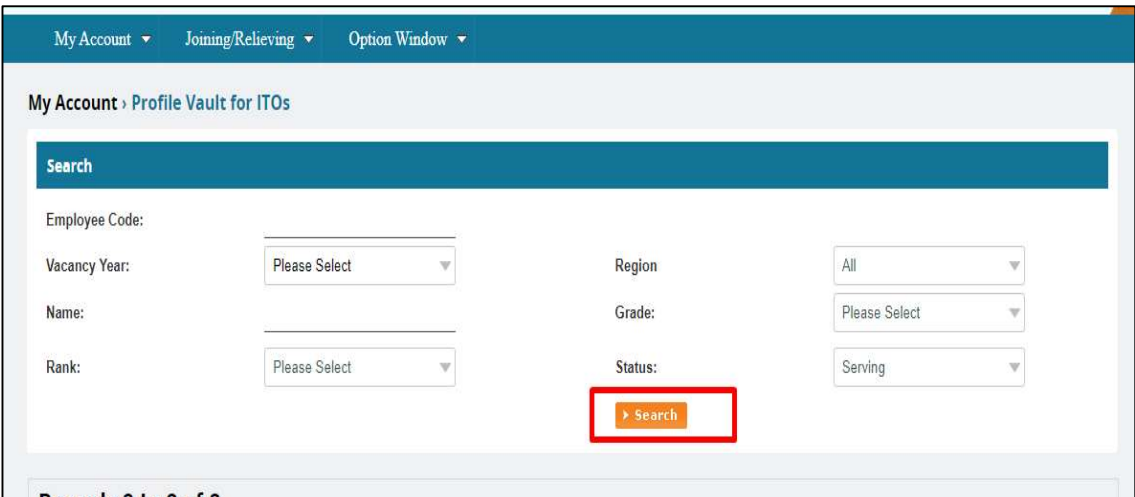

(image 2)

c. From the search results, identify the profile of the ITOs officer and click on the "View" button corresponding to the desired ITO officer within the "Action" column (see below image 3)

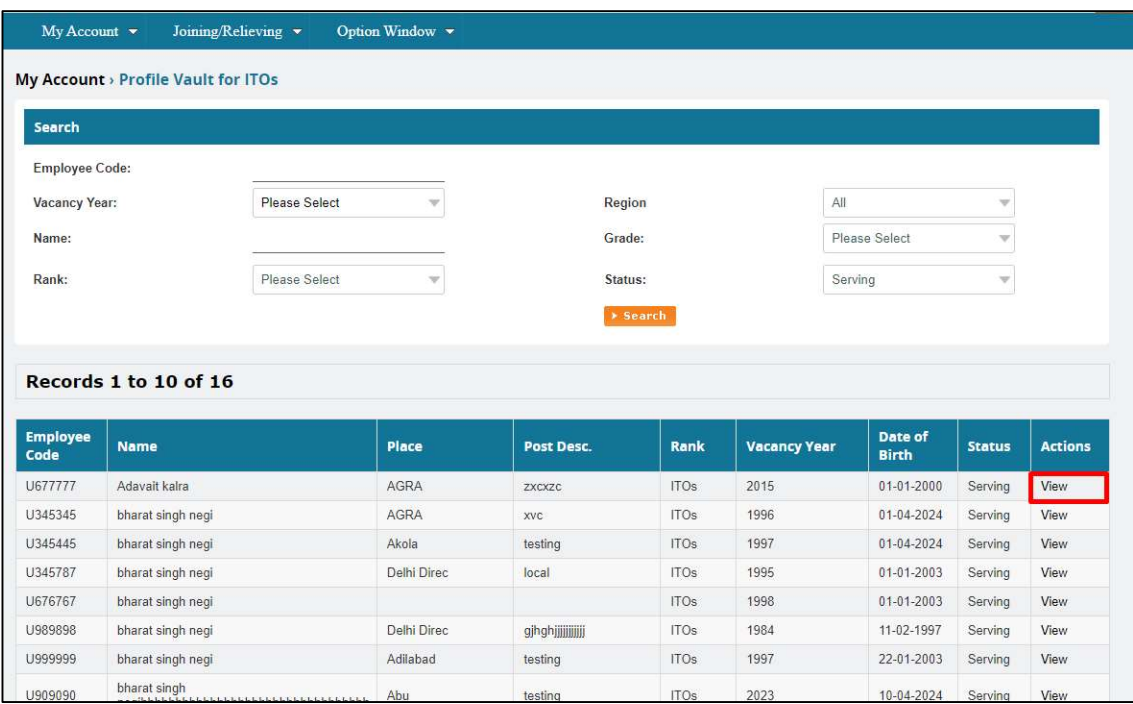

(image 3)

- d. Upon clicking the "View" button, a "View Profile" screen will be displayed to the user.
- e. This screen displays the detailed profile of the selected ITO Officer (see image 4).

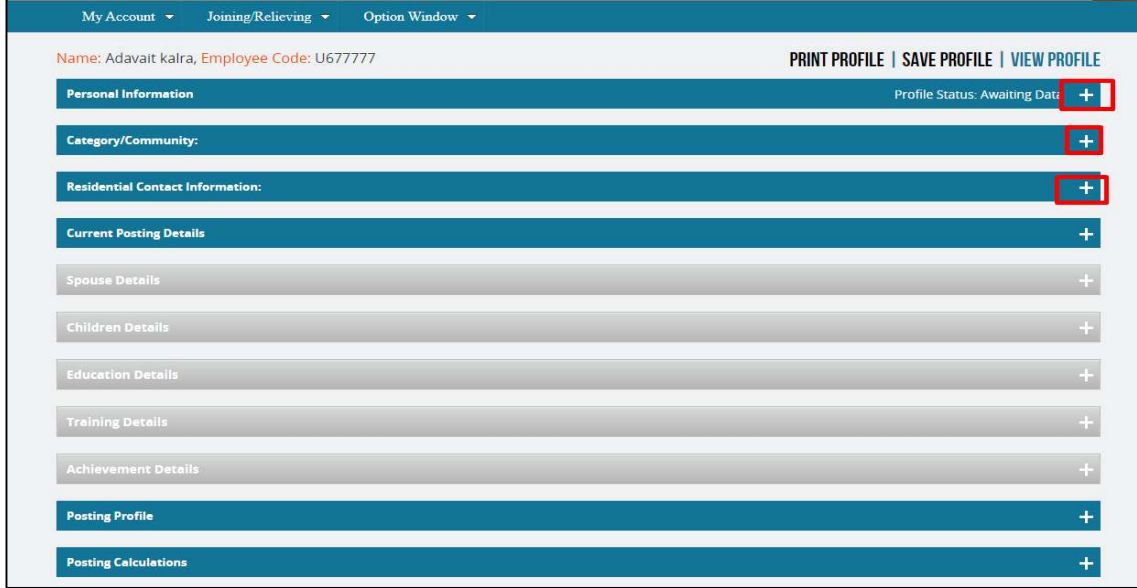

(image 4)

## Work Instructions for Using the Profile Vault for ITOs and Individual Officers via IRS-Website (https://www.irsofficersonline.gov.in)

**Profile Vault Module Overview:** The Profile Vault module allows viewing a complete Individual officers & ITOs officer's profile. It's divided into sections like Personal Info, Category/Community, Contact, Posting, Spouse, Children, Education, Training, Achievements etc. Profiles can be printed or saved as PDF, and multiple officers can be searched.

#### Step 1: How to Log in to the IRS-Website?

- a. Open a web browser and input the URL:( https://www.irsofficersonline.gov.in) into the address bar.
- b. Upon successfully navigating to the landing page, click on the login button located at the top right corner of the landing page, as shown in the image 1.

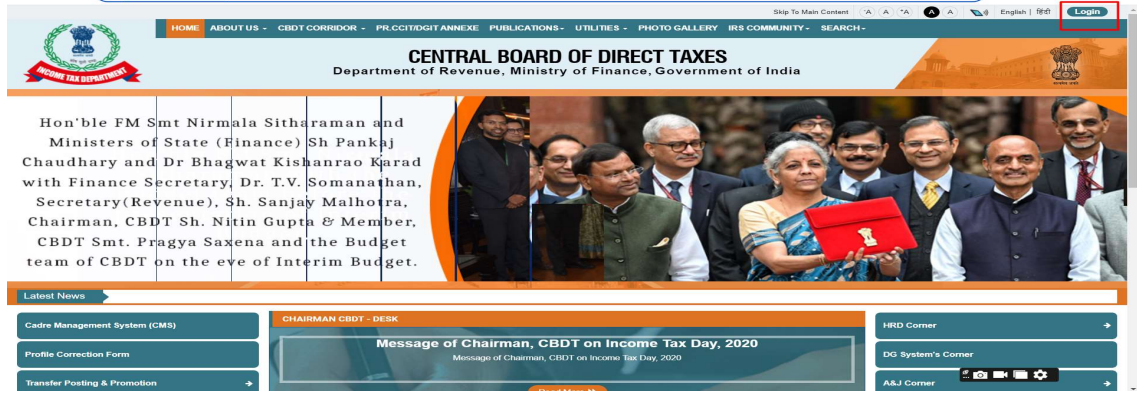

(image 1)

- c. Upon loading the login page, enter a valid username and its corresponding password (as indicated by red markers [1],[2] in image 2).
- d. Correctly input the characters displayed in the Captcha verification field to verify human interaction and enhance security (as indicated by the red marker [3] in image 2).
- e. Once all required information is accurately entered, proceed by clicking on the "Login" button.

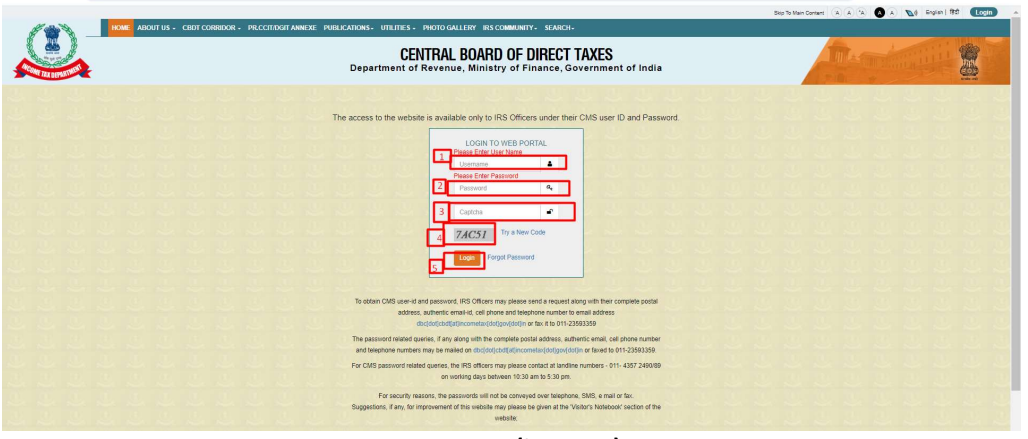

(image 2)

f. After successful authentication, the user will be directed to the homepage of the IRS website.

- g. On the login page interface, locate the left-hand menu containing various options.
- h. Within the left-hand menu, click on "CMS menu" (Cadre Management System) (as indicated by red markers in image 3).

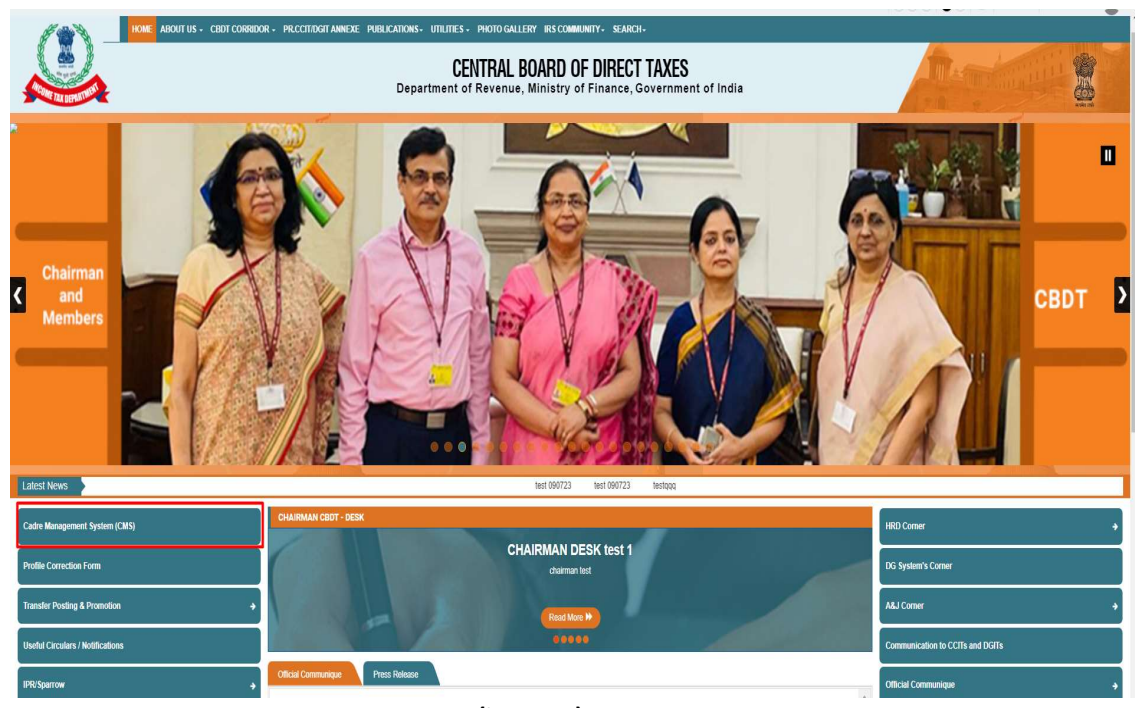

- (image 3)
- i. Upon clicking the "CMS" option, the system will redirect to the internal screen called "Profile Vault." Within the "Profile Vault," there are two sections: Search Public Profile (Individual Officers and ITOs), where ITOs officers can search for profiles of both ITOs officers and individual officers (as shown in the image 4).

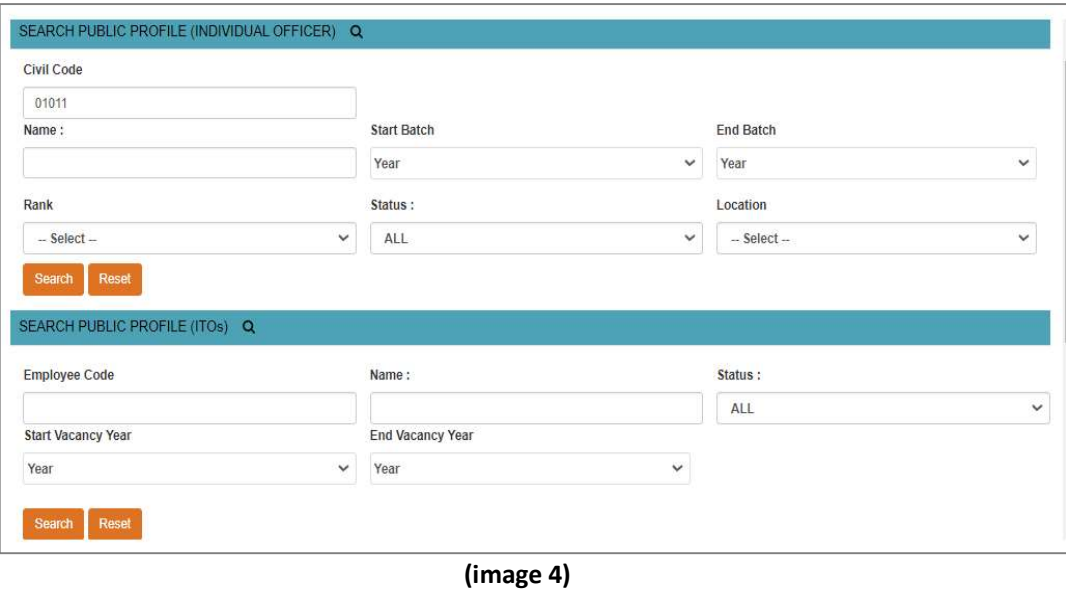

## Step2: How will ITOs/Individual Officers search for each other's profiles as well as their own?

#### a. For Individual Officers:

- i. Input the relevant search criteria such as Civil code, Name, Rank, Status, or any other information and click on search button (as shown in the image 5).
- ii. Upon clicking the "Search" button, the details of the searched officer will be displayed.

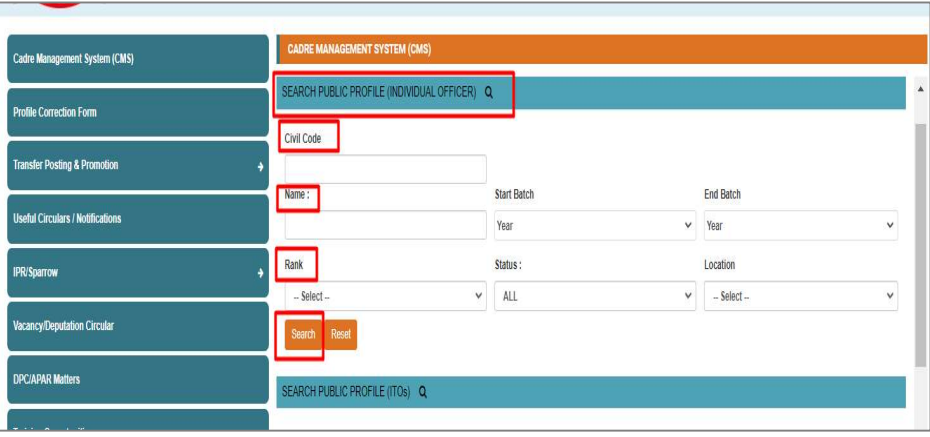

(image 5)

#### b. For Individual Officers:

- i. Input the relevant search criteria such as Employee code, Name, Status or any other information and click on search button (as shown in the image 6)
- ii. Upon clicking the "Search" button, the details of the searched officer will be displayed.

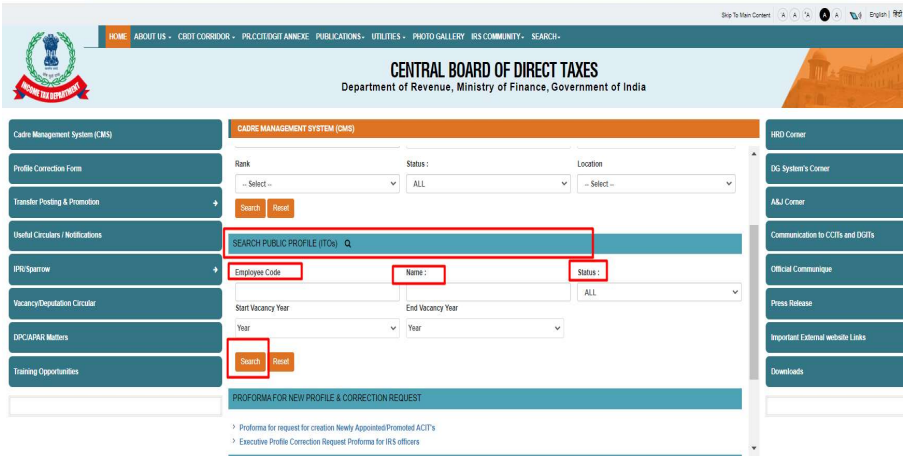

(image 6)

The above-mentioned steps must be followed for the profile Search of ITOs.

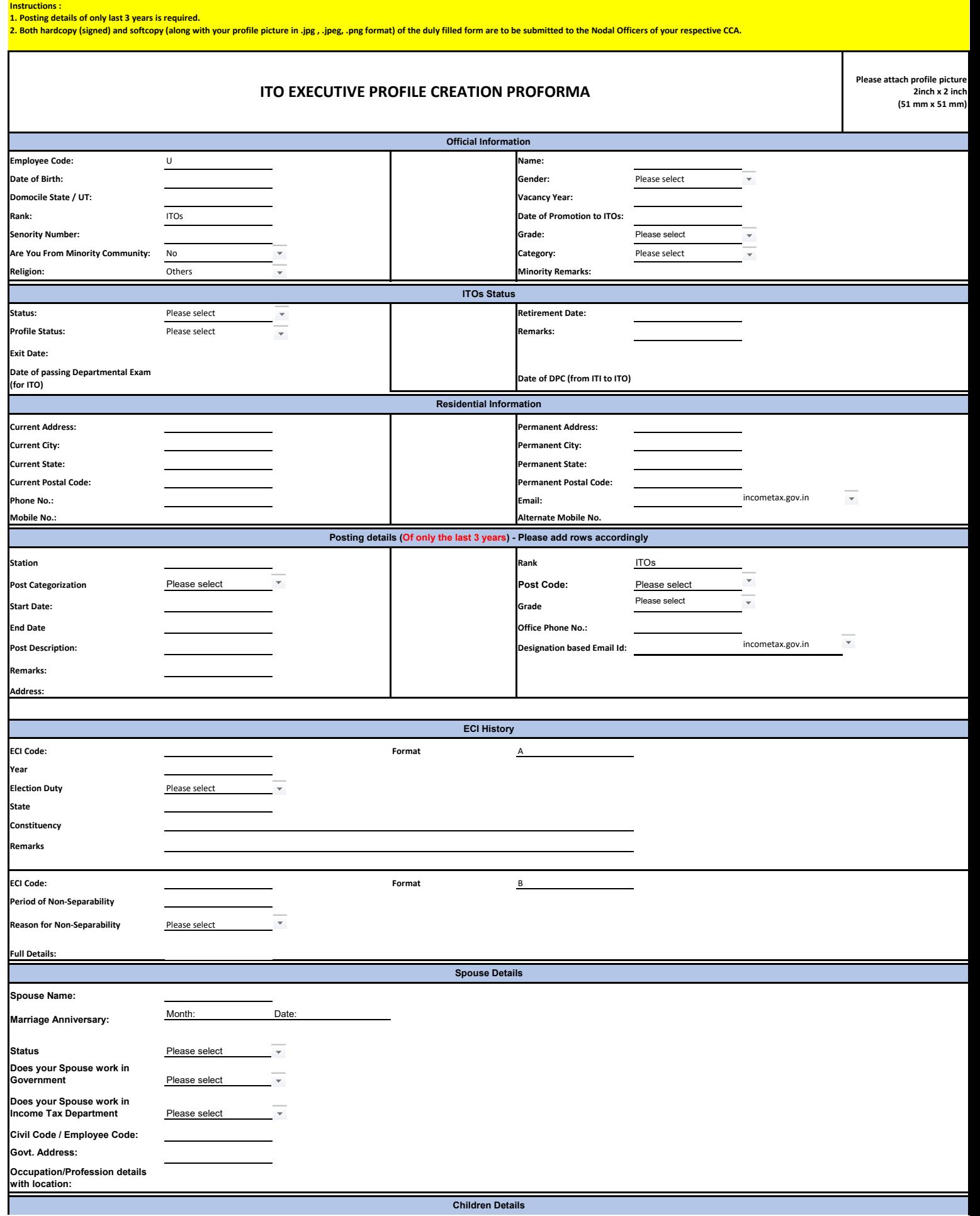

Personal\_Info

![](_page_21_Picture_101.jpeg)